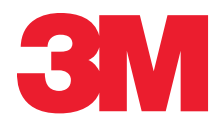

# Portable Labeler **PL200** User Guide

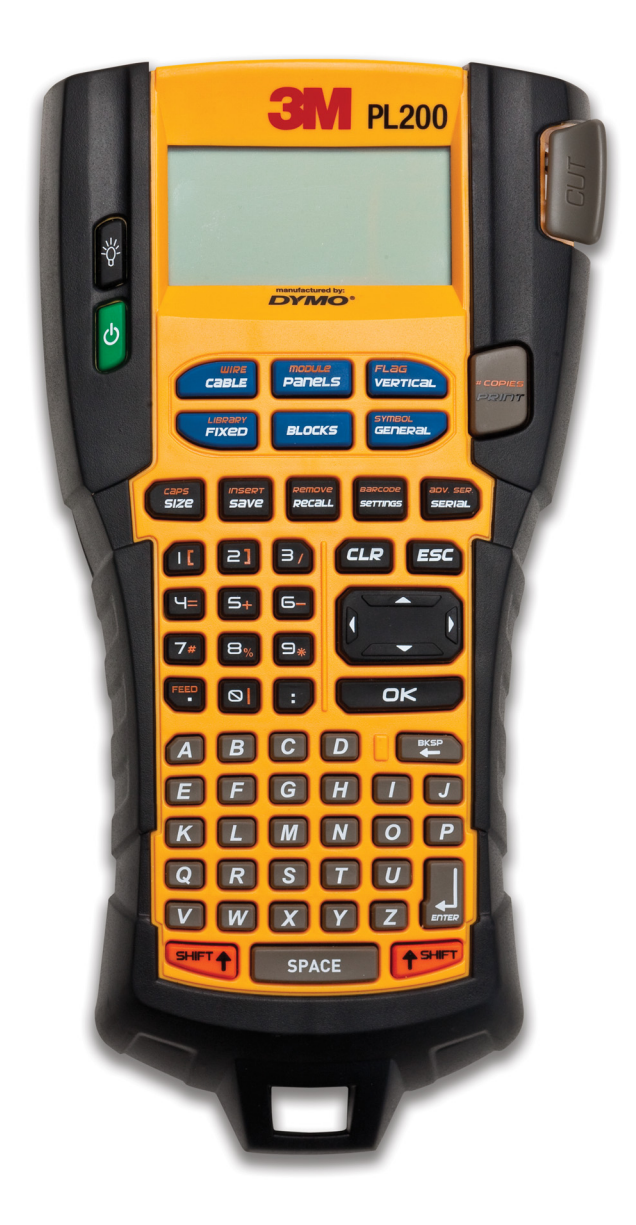

# **Contents**

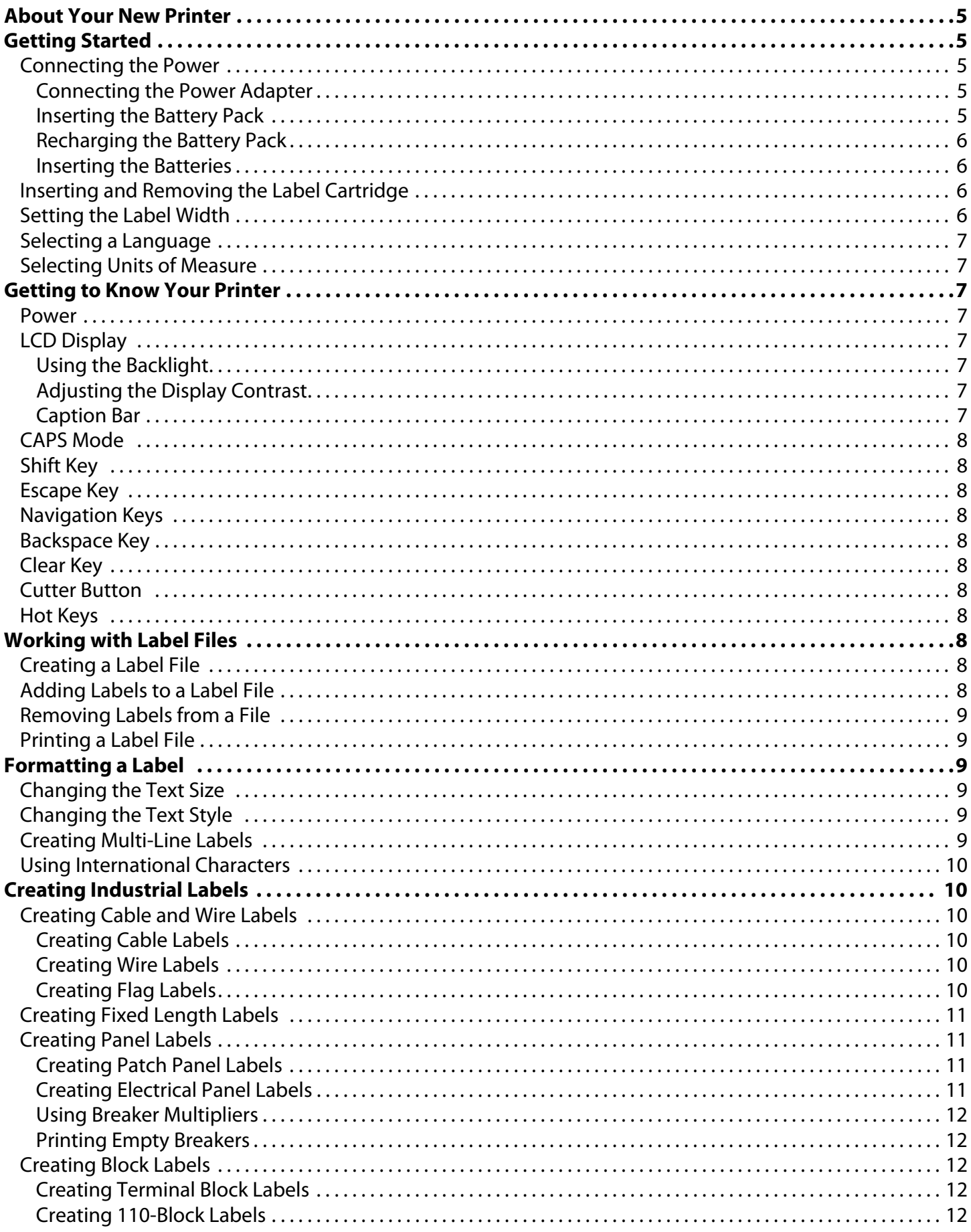

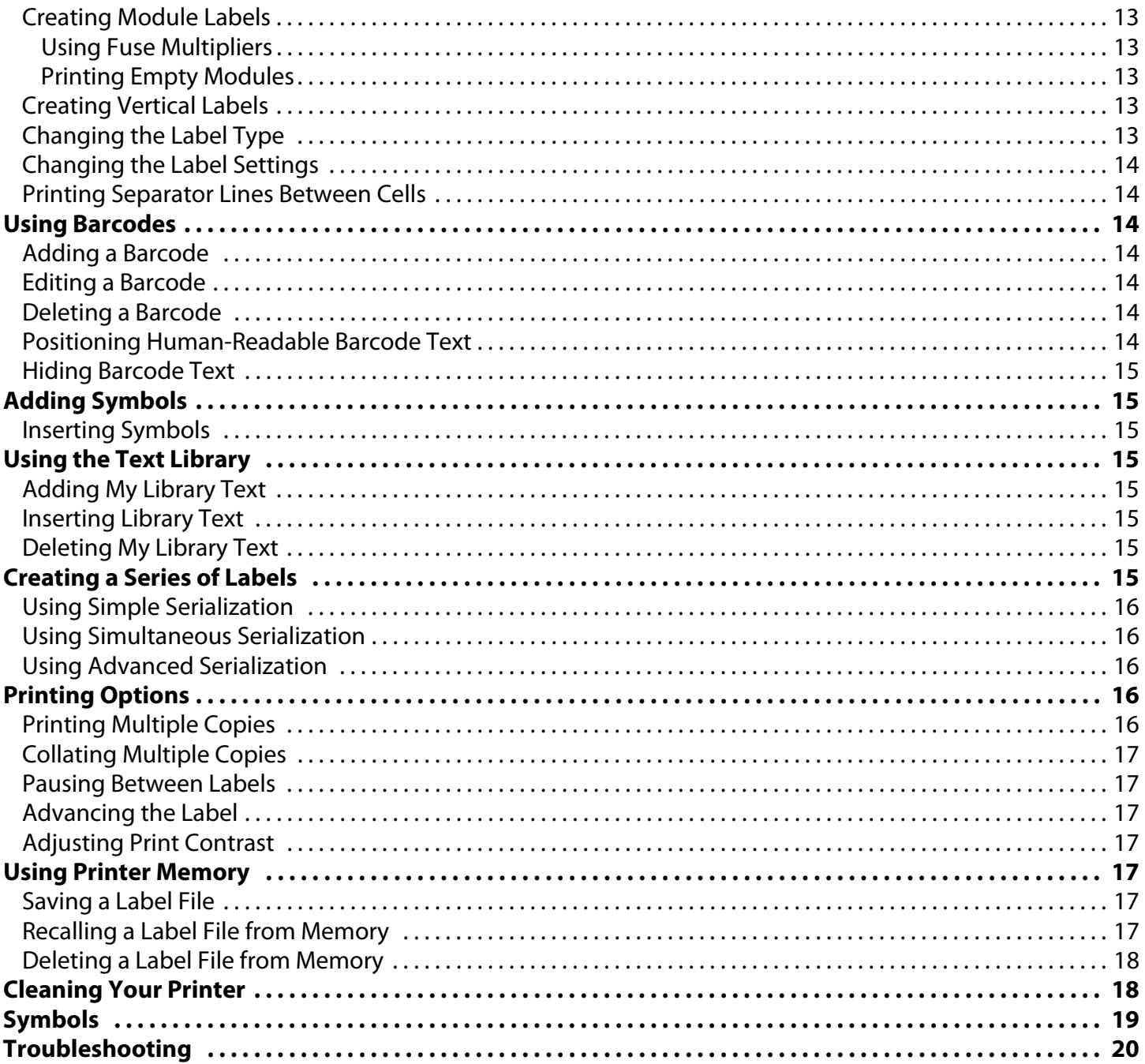

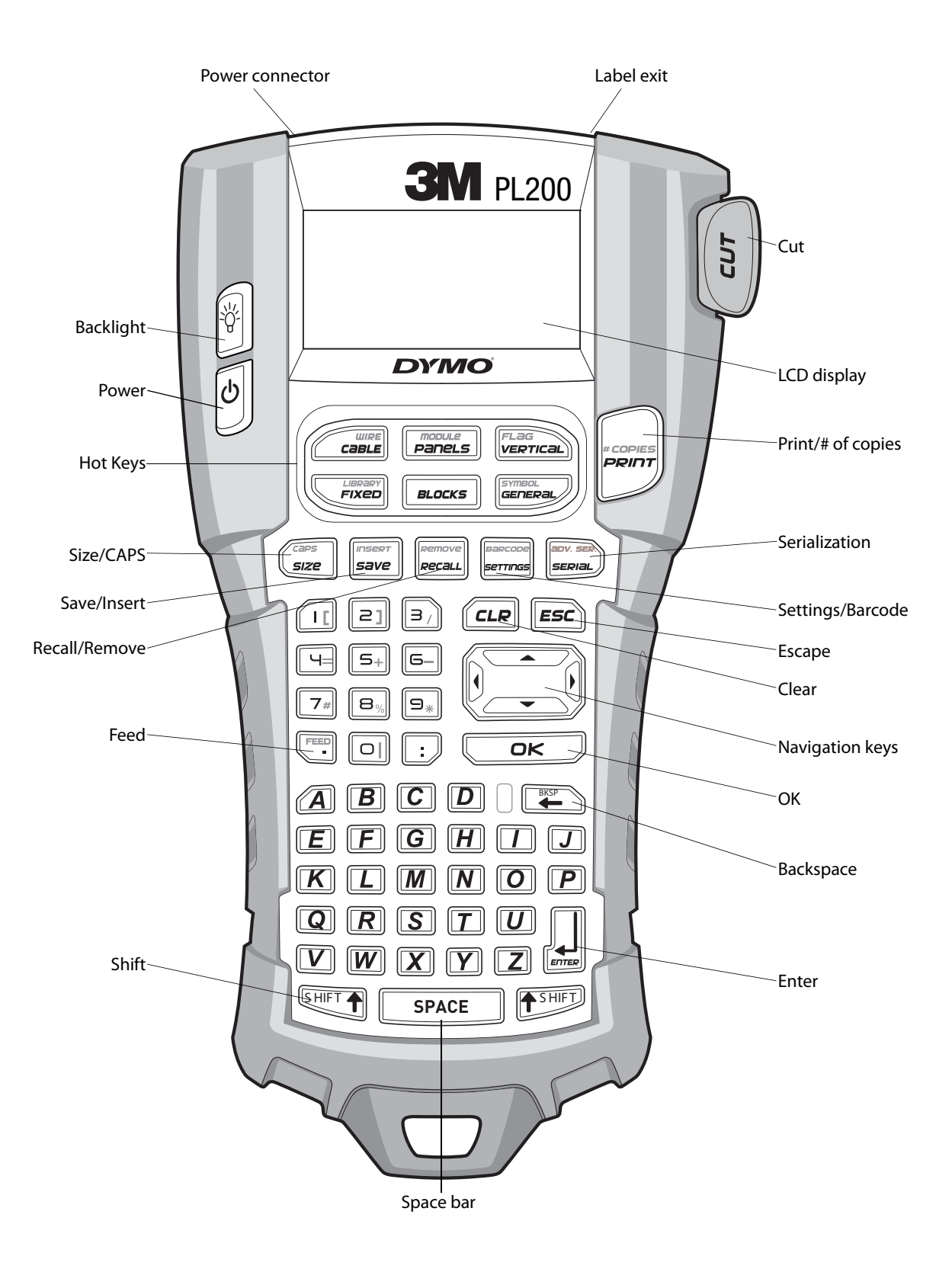

<span id="page-3-0"></span>**Figure 1** 3M™ Portable Labeler PL200

# <span id="page-4-0"></span>**About Your New Printer**

With your new 3M™ Portable Labeler PL200 printer, you can create a wide variety of high-quality, selfadhesive labels. You can choose to print your labels in many different sizes and styles. The printer uses 3M™ Portable Labeler Refill Cartridges in widths of 1/4" (6 mm), 3/8" (9 mm), 1/2" (12 mm), or 3/4" (19 mm). 3M label refill cartridges are also available in a wide range of materials, such as flexible nylon, permanent polyester, vinyl, non-adhesive tag, and heat shrink tubes.

Visit **www.3m.com/electrical** for information on the full line of labels and accessories for your printer.

### **Product Registration**

Visit **www.3m.com/portablelabeler** to register your label printer online.

# <span id="page-4-1"></span>**Getting Started**

Follow the instructions in this section to start using your printer for the first time.

### <span id="page-4-2"></span>**Connecting the Power**

The printer can operate on battery or AC power. A power adapter is included with your printer. An optional rechargeable battery pack is included if you purchased the hard case kit.

Visit **www.3m.com/electrical** for information on obtaining an optional rechargeable battery pack.

**The printer can operate with six AA alkaline** batteries for power; however, alkaline batteries should only be used as temporary backup power.

To save power, the printer will automatically turn off after five minutes of inactivity.

### <span id="page-4-3"></span>**Connecting the Power Adapter**

The printer uses a 110V-240V power adapter. Connecting the power adapter with the battery pack inserted recharges the battery pack.

### **To connect the power adapter**

1. Plug the power adapter into the power connector on the top of the printer. See [Figure 2.](#page-4-5)

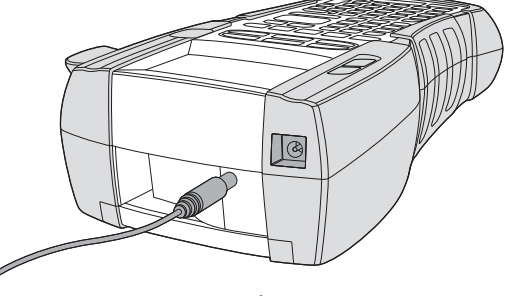

**Figure 2** 

<span id="page-4-5"></span>2. Plug the other end of the power adapter into a power outlet.

### <span id="page-4-4"></span>**Inserting the Battery Pack**

The hard case kit includes a rechargeable, Lithiumion battery pack for portable use when not connected to the power adapter. As temporary backup power, the printer can operate using six AA alkaline batteries.

#### **To insert the battery pack**

1. Press the thumb latch on the back of the printer to remove the battery compartment cover. See [Figure 3.](#page-4-6)

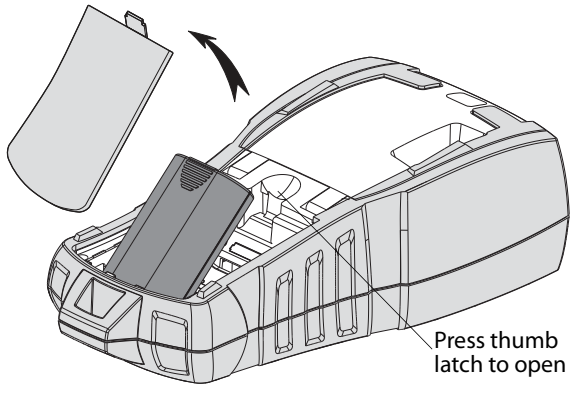

**Figure 3** 

- <span id="page-4-6"></span>2. Insert the battery pack into the battery compartment. See [Figure 3.](#page-4-6)
- 3. Replace the battery compartment cover.

**P** Remove the battery pack if the printer will not be used for a long period of time.

### <span id="page-5-0"></span>**Recharging the Battery Pack**

The battery pack automatically recharges while the printer is connected to a power source through the power adapter. Charging the battery pack for the first time will take approximately eight hours; recharging the battery pack will take approximately two hours.

### <span id="page-5-1"></span>**Inserting the Batteries**

As temporary backup power, the printer can operate using six AA alkaline batteries.

#### **To insert the batteries**

1. Press the thumb latch on the back of the printer to remove the battery compartment cover. See [Figure 4.](#page-5-4)

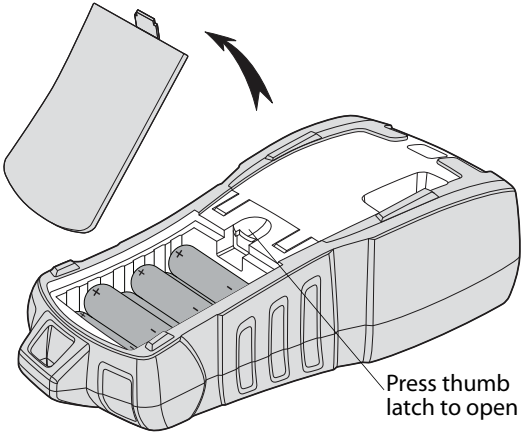

**Figure 4** 

- <span id="page-5-4"></span>2. Insert the batteries into the battery compartment. See [Figure 4](#page-5-4).
- 3. Replace the battery compartment cover.

Remove the batteries if the printer will not be used for a long period of time.

### <span id="page-5-2"></span>**Inserting and Removing the Label Cartridge**

Your printer comes with a starter label cartridge. Visit **www.3m.com/electrical** for information about purchasing additional label cartridges.

#### **To insert the label cartridge**

- 1. Gently lift the label cartridge door on the back of the printer.
- 2. Make sure the label and ribbon are taut across the mouth of the cartridge and that the label passes between the label guides. If necessary, turn the ribbon rewind spool clockwise to tighten the ribbon.

3. Insert the cartridge with the label and ribbon positioned between the label guides.

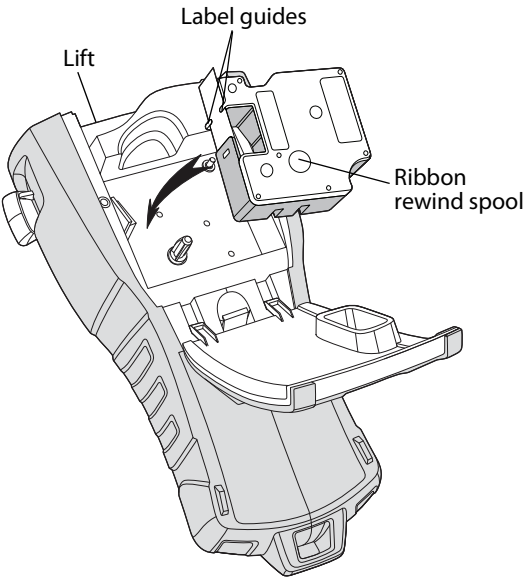

**Figure 5** 

4. Press firmly on the cartridge until the cartridge snaps into place.

To avoid tape jams, make sure both sides of the label cartridge snap into place.

5. Close the label cartridge door.

### **To remove the label cartridge**

- 1. Gently lift the label cartridge door on the back of the printer.
- 2. Gently remove the label cartridge.
- 3. Insert a new label cartridge as described above.
- 4. Reset the label width as described in **[Setting](#page-5-3)  [the Label Width](#page-5-3)**.

### <span id="page-5-3"></span>**Setting the Label Width**

Each time you insert a label cartridge into the printer, you are prompted to set the label width so the printer knows what size label you are currently using. Some of the features you use to design labels depend on the width of the label.

However, to create a label for a label width different than what is currently in the printer, you can set the label width at any time from the Settings menu.

#### **To set the label width**

1. Press  $\left|\frac{\text{base} \text{cone}}{\text{Bernus}}\right|$ .

The Settings menu appears on the display.

- 2. Select **Label width** and press  $\overline{\phantom{a}}$ .
- 3. Select the width of the label currently inserted in the printer.
- 4. Press and then select **Done (OK)**.

### <span id="page-6-0"></span>**Selecting a Language**

The first time you turn on the power, you are prompted to select your desired language. By default, the language is set to English. Several language-related features on the printer are determined by the language setting, such as special characters, menu text, and so on. You can change the language selection at any time from the Settings menu.

### **To select a language**

- 1. Press  $\left|\frac{space}{s} \right|$ .
- 2. Select **Language** and press  $\sqrt{\alpha}$
- 3. Select the language.
- 4. Press and then select **Done (OK)**.

# <span id="page-6-1"></span>**Selecting Units of Measure**

The first time you turn on the power, you are prompted to select your desired units of measure. You can choose to work in inches or millimeters. You can change the units of measure at any time from the Settings menu.

### **To select the units of measure**

- 1. Press  $\left\| \mathbf{S} \right\|$  serrings
- 2. Select **Units** and press  $\sqrt{OR}$
- 3. Select **inch** or **mm**.
- 4. Press and then select **Done (OK)**.

# <span id="page-6-2"></span>**Getting to Know Your Printer**

Become familiar with the location of the feature and function keys on your printer. See [Figure 1 on](#page-3-0)  [page 4.](#page-3-0) The following sections describe each feature in detail.

### <span id="page-6-3"></span>**Power**

The  $\left\lfloor \phi \right\rfloor$  button turns the power on and off. If no keys are pressed after five minutes, the power is turned off automatically.

When the printer is turned off, the current label file and its settings are remembered for the next time the printer is turned on. If the batteries and power adapter are disconnected at the same time, some of the settings are remembered; however, the current label file is lost and you will need to reset the label width when you reconnect the power and turn on the printer.

# <span id="page-6-4"></span>**LCD Display**

The LCD display includes a caption bar across the top showing the current label type, and feature indicators on the right side showing which features are currently selected. See [Figure 6](#page-6-8).

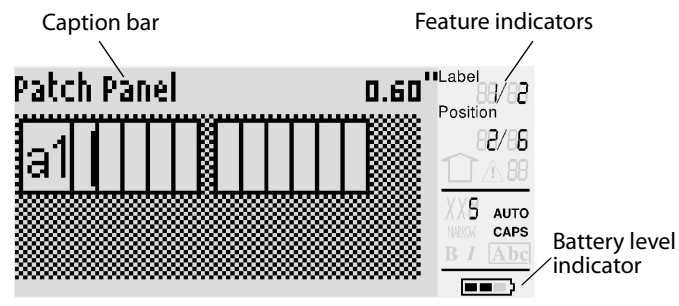

#### **Figure 6**

<span id="page-6-8"></span>When the text you have entered will not fit on the label as currently defined, the portion of the text that will not fit is shaded. If you attempt to print the label containing text that will not fit, the excess text will not be printed.

### <span id="page-6-5"></span>**Using the Backlight**

In low light conditions, you can turn on the backlight to make it easier to see the display. To save power, the back light will turn off automatically after 15 seconds of inactivity. Pressing any key will turn the backlight back on again. The backlight key acts as a toggle to turn the light on and off.

### **To toggle backlighting on and off**

Press |

### <span id="page-6-6"></span>**Adjusting the Display Contrast**

In addition to backlighting, you can adjust the display contrast to help in different lighting conditions.

### **To adjust the display contrast**

- 1. Press  $\left|\frac{\text{parameters}}{\text{Sermass}}\right|$ .
- 2. Select LCD contrast and press **LICU**
- 3. Use the arrow keys to select a value between **0** (lighter) and **8** (darker). The contrast changes as you select the different settings.
- 4. Press  $\boxed{\circ}$ <sub>*R*</sub>, and then select **Done (OK)**.

### <span id="page-6-7"></span>**Caption Bar**

The Caption bar at the top of the display shows the current label type and for some label types, additional information about the label, such as size or barcode type.

# <span id="page-7-0"></span>**CAPS Mode**

The  $\left(\frac{cos \theta}{sin \theta}\right)$  key toggles capitalization on and off. When CAPS mode is turned on, the CAPS indicator is shown on the display and all letters that you enter are capitalized. The default setting is CAPS mode on. When CAPS mode is off, all letters entered appear in lowercase.

### **To toggle CAPS on and off**

 $\bullet$  Press  $\left[\underbrace{\text{SHIFT}}$  +  $\left[\underbrace{\text{size}}\right]$ .

# <span id="page-7-1"></span>**Shift Key**

The  $\sqrt{\frac{S+IF}{S}}$  keys are used to select the function or symbol printed above a key. For example, when you press  $\boxed{\mathfrak{p}}$ , the number 9 appears in the display; however, if you press  $\sqrt{\frac{1}{2} \cdot \ln(1 + \epsilon)}$  and then  $\boxed{\frac{1}{2}}$ , an asterisk (\*) appears in the display.

# <span id="page-7-2"></span>**Escape Key**

The  $\sqrt{\text{ESC}}$  key returns you to the previous menu from within any menu without making a selection.

# <span id="page-7-3"></span>**Navigation Keys**

The navigation keys operate as follows:

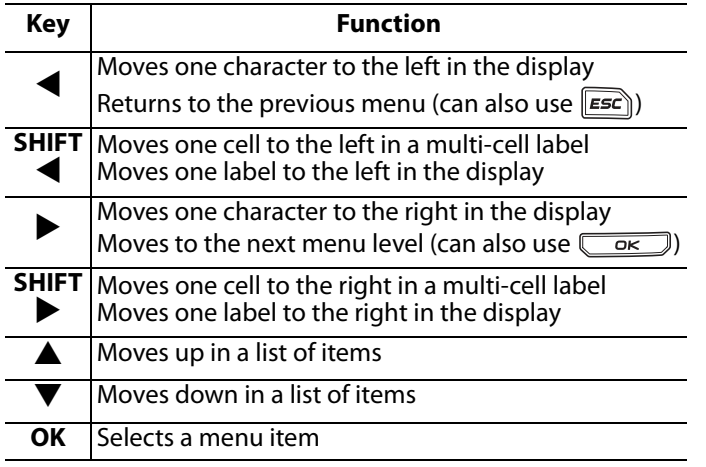

### <span id="page-7-4"></span>**Backspace Key**

The  $\left[\begin{smallmatrix}\mathbb{R}^n & \mathbb{R}^n\end{smallmatrix}\right]$  key removes the character to the left of the cursor.

# <span id="page-7-5"></span>**Clear Key**

The **FIR** key clears all current text settings and format, returning the display to the General label type.

### <span id="page-7-6"></span>**Cutter Button**

The **Cut** button cuts the label. When printing multiple labels, the printer pauses after printing each label so that you can cut the label. You can turn this feature off, so that multiple labels will print continuously. See **[Pausing Between Labels](#page-16-1)** [on page 17](#page-16-1).

### <span id="page-7-7"></span>**Hot Keys**

A number of Hot Keys are available for creating specific types of labels, adding barcodes, inserting symbols, and using the text from the library. These Hot Keys are described in detail later in this User Guide.

# <span id="page-7-8"></span>**Working with Label Files**

The printer creates and stores labels as label files. A label file can contain one or more labels. When you create a new label, you also create a new label file. You can then insert additional labels, remove labels, and store a group of labels as a label file in memory.

# <span id="page-7-9"></span>**Creating a Label File**

The printer remembers the last label that you were working on when the power was turned off. You need to clear that label text and formatting before you create a new label.

### **To create a new label file**

- 1. If necessary, press  $\sqrt{\epsilon}$  to clear the previous label and formatting from the display.
- 2. Type some text using the keypad.
- 3. Format the text using Text size or Text styles. See **[Formatting a Label](#page-8-2)** on page 9.
- 4. Save the label to memory. See **[Saving a Label File](#page-16-5)** on page 17.

# <span id="page-7-10"></span>**Adding Labels to a Label File**

You can add additional labels to an existing label file. **To add a label to a file**

- 1. Press  $\left[\underbrace{\text{SHIFT}}$  +  $\underbrace{\text{small}}$ .
- 2. Select **To the right** to add a label to the right of the cursor position or **To the left** to add a label to the left of the cursor position.
- 3. Press  $\sqrt{\alpha}$ . A new blank label is inserted in the display to the left or right of the current label. You can move from label to label using the arrow keys.

### <span id="page-8-0"></span>**Removing Labels from a File**

You can remove one or more labels from a label file.

### **To remove a label**

- 1. Press  $\left[\underbrace{\text{[SHIFT}]}$  +  $\underbrace{\text{[recaul}]}$ .
- 2. Select one of the following:
	- **All** to remove all of the labels in the file.
	- **Current** to remove the label at the current cursor position.
	- **Range** and then select the range of labels to remove.
- 3. Press  $\overline{\left(\begin{array}{cc} \circ\kappa \end{array}\right)}$ .

The selected labels are removed from the display.

# <span id="page-8-1"></span>**Printing a Label File**

When you print a label file, you choose whether to print all of the labels, the current label, or a range of labels in the file.

### **To print labels**

- 1. Press  $\frac{1}{\sqrt{1-\frac{1}{2}}}\$ . If your label file contains more than one label, the print menu is displayed.
- 2. Select one of the following:
	- **All** to print all of the labels in the file.
	- **Current** to print the label at the current cursor position.
	- **Range** and then select the range of labels to print.
- 3. Press  $\sim$   $\sim$  The selected labels are printed.
- 4. Press the **CUT** button and remove the labels.

# <span id="page-8-2"></span>**Formatting a Label**

You can choose from a number of formatting options to enhance the appearance of your labels.

# <span id="page-8-3"></span>**Changing the Text Size**

You can print the text on your label in several sizes: extra-extra-small, extra-small, small, medium, large, extra-large, and BIG (all capital letters). The text size selected applies to all the text on all the labels in a label file.

The text size available for you to use depends on the width set for the label and the type of label you are creating.

You can also select Auto as the text size. When Auto is selected, the best text size is automatically determined for the height and width of the label you are creating. BIG font is not used when Auto text size is selected.

### **To set the text size**

• Press  $\left(\begin{array}{c}\n\sqrt{2} \text{cos} \\
\frac{1}{2} \text{cos}\n\end{array}\right)$ , the next available text size is highlighted on the Size feature indicator on the display.

# <span id="page-8-4"></span>**Changing the Text Style**

You can print the text on your label in several styles: bold, italic, underlined, and boxed. And, you can choose normal width or narrow width. The text style applies to all the text on all the labels in the label file, including most symbols.

### **To set the text style**

- 1. Press  $\left|\frac{\text{base} \cdot \text{base} \cdot \text{base}}{\text{Bernus}}\right|$ .
- 2. Select **Text styles** and press .
- 3. Select a style and press  $\overline{\mathbb{R}}$ .
- 4. Select **On** or **Off** to enable or disable the selected style.
- 5. Press  $\Box$  and then select **Done (OK)**.

### **To set the text width**

- 1. Press  $\left\| \frac{\text{base} \cos \theta}{\text{Sermass}} \right\|$ .
- 2. Select **Text styles** and press  $\overline{\phantom{a}}$
- 3. Select **Font** and press  $\overline{\phantom{a}}$  ok.
- 4. Select **Narrow** or **Normal**.
- 5. Press  $\sqrt{K}$  and then select **Done (OK)**.

#### **To insert an underlined 6 or 9 character**

• Press and hold  $\boxed{6}$  or  $\boxed{9}$  until **6** or **9** appears in the display.

# <span id="page-8-5"></span>**Creating Multi-Line Labels**

You can create multi-line labels depending upon the width of the label, as follows:

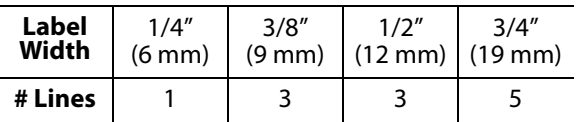

The display only shows two lines of text. Use the arrow keys to scroll through more than two lines.

#### **To create a multi-line label**

- 1. Type the text for the first line, and press  $\int_{a}^{b}$
- 2. Type the text for the next line.
- 3. Repeat these steps for each additional line.

### <span id="page-9-0"></span>**Using International Characters**

The printer supports the extended Latin character set using RACE technology. Similar to using a mobile phone keypad, holding down a letter key will scroll through variations of that letter. For example, if you hold down the letter **a**, you will see **a à á â ã ä å** and so on through all the variations available. The order in which the character variations appear depends on the language you selected to use.

International characters are not available when the language is set to US English.

# <span id="page-9-1"></span>**Creating Industrial Labels**

You can quickly create labels for special industrial applications, such as cable or wire wrap, flag, patch panel, electrical panel, terminal block, 110-block, or module. You can also create a fixed length label. Hot Keys are available for each of the label types. The current label type is displayed in the Caption bar. By default, the label type is General with no special formatting, text centered, and the length automatically determined by the amount of text. The Hot Keys always take you to the indicated label type. For example, if you choose Flag and later want a General label, press the General key to remove the Flag settings and return to General label type.

### <span id="page-9-2"></span>**Creating Cable and Wire Labels**

You can create several types of labels that wrap around a cable or wire: Cable, Wire, and Flag labels.

### <span id="page-9-3"></span>**Creating Cable Labels**

A Cable label is placed around the width of a wire or cable. You can enter up to five lines of text and the text is repeated as many times as possible

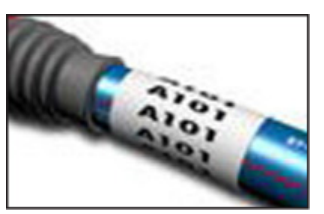

depending on the size of the text and the length of the label.

You select from a number of different wire gauges or cable lengths. The printer then determines the size of the label. The following table shows the selections available.

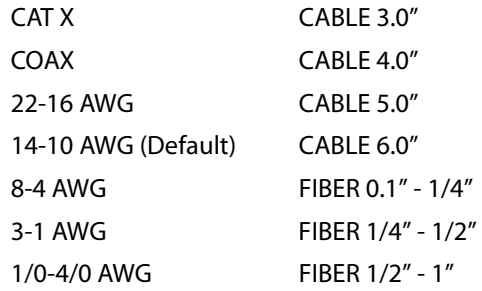

#### **To create a cable label**

- 1. Press  $\left[\begin{array}{c} \begin{array}{c} \text{unref} \end{array} \end{array}\right]$ .
- 2. Select the desired wire gauge or cable size, and press  $\overline{\phantom{0}}$  ok  $\overline{\phantom{0}}$ .

To create multiple labels quickly, see **[Creating a](#page-14-7)  [Series of Labels](#page-14-7)** on page 15.

### <span id="page-9-4"></span>**Creating Wire Labels**

A Wire label is placed horizontally along the length of a wire or cable. The label text is repeated as many times as possible depending on the size of

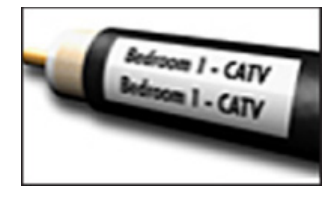

the text and the width of the label.

#### **To create a wire label**

 $\triangleleft$  Press  $\overbrace{\hspace{2.5cm}}^{\text{SHIFT}} + \overbrace{\hspace{2.5cm}}^{\text{GHET}}$ . The label length is automatically determined by

the amount of text entered.

To create multiple labels quickly, see **[Creating a](#page-14-7)  [Series of Labels](#page-14-7)** on page 15.

### <span id="page-9-5"></span>**Creating Flag Labels**

Flag labels wrap around a wire or cable leaving the text part of the label extending out from the cable. The text on Flag labels is automatically printed on both ends of the label, leaving a blank space in the middle that

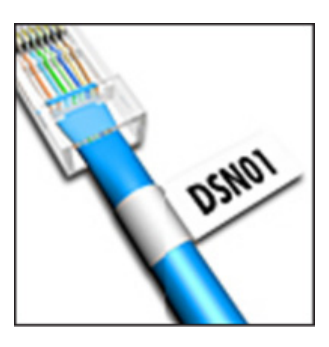

wraps around the cable. When the label is applied to the cable, both ends of the label are applied back to back leaving a tail or flag. The result is a label that can be read from both sides.

### **To create a flag label**

- 1. Press  $\sqrt{\frac{S H I F T T}{T}} + \sqrt{\frac{F L A G}{V E E F C E E L}}$ .
- 2. Select **Small**, **Medium**, **Large**, or **XLarge** for the wrap around portion and press  $\sqrt{\alpha}$ .
- 3. Enter or select the length for the flag portion of the label and press  $\sqrt{\alpha}$ .

Select **AUTO** to have the length automatically set to fit the text.

To create multiple labels quickly, see **[Creating a](#page-14-7)  [Series of Labels](#page-14-7)** on page 15.

# <span id="page-10-0"></span>**Creating Fixed Length Labels**

Normally, the length of the label is determined by the length of the text entered. However, you may want to make a label for a specific purpose that is a fixed length regardless of the length of the text. The factory default fixed length is 1.0" (25 mm). Any change you make to the fixed length setting remains in effect until you change it.

### **To set the label length**

- 1. Press  $F^{LIBRARY}$ .
- 2. Enter or select the length of the label and press  $\overline{\phantom{0}}$  ok  $\overline{\phantom{0}}$ .

Any text that does not fit within the fixed length appears shaded in the display and will be cut off when the label is printed.

# <span id="page-10-1"></span>**Creating Panel Labels**

You can create two types of panel labels: Patch Panel and Electrical Panel labels.

### <span id="page-10-2"></span>**Creating Patch Panel Labels**

A Patch Panel label allows you to label a row of ports on a patch panel. You select the distance between ports, enter the text, and print. The result is a long label with multiple, evenly spaced text for each port.

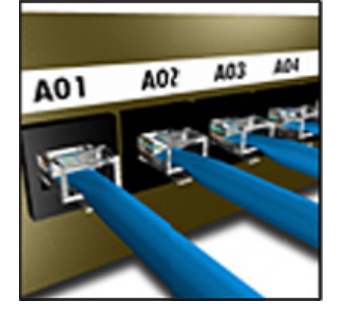

### **To create a patch panel label**

- 1. Press  $\boxed{\frac{mouse}{PaneLs}}$ .
- 2. Select **Patch panel** and press *ex*
- 3. Enter or select the distance between each port and press  $\overline{\phantom{a}}$  ok  $\overline{\phantom{a}}$ .

The default distance is 0.6" (12 mm).

4. Enter or select the number of ports and  $pres \overline{p}$ .

Each port is separated by a solid black line on the display.

5. Enter the text for each port in the label. Use the left or right arrow key to move from port to port.

To create data for the ports automatically, see **[Creating a Series of Labels](#page-14-7)** on page 15. To print separator lines between the ports, see **[Printing Separator Lines Between Cells](#page-13-1)** on [page 14.](#page-13-1)

### <span id="page-10-3"></span>**Creating Electrical Panel Labels**

An Electrical Panel label allows you to label a row of breakers on an electrical panel. You select the breaker size and number of breakers, enter the text, and print. The result is a long label with text for each breaker.

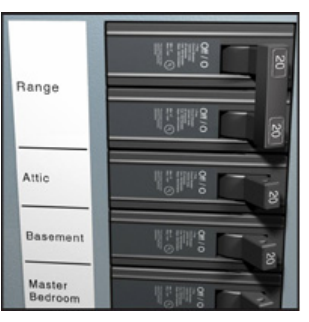

### **To create an electrical panel label**

- 1. Press  $\boxed{\frac{mouse}{PaneL5}}$ .
- 2. Select **Electrical panel** and press  $\overline{\mathbb{R}}$ .
- 3. Enter or select the breaker length and press  $\overline{\phantom{0}}$  ok  $\overline{\phantom{0}}$ .

Select the length that applies to the smallest size breaker in the panel. You can then use breaker multipliers to increase the size of any individual breakers that are larger. The default breaker size is 1.0" (25.4 mm).

- 4. Enter or select the number of breakers and press  $\overline{\phantom{0}}$  ok.
- 5. Select the breaker multiplier for each breaker and press  $\overline{\left(\begin{array}{cc} \circ\kappa \end{array}\right)}$ . Each breaker is separated by a solid black line on the display.
- 6. Enter the text for each breaker in the label. Use the up or down arrow key to move from breaker to breaker.

To adjust the breaker multipliers after a label has been created, see **[Using Breaker Multipliers](#page-11-0)** on [page 12.](#page-11-0)

To create data for the breakers automatically, see **[Creating a Series of Labels](#page-14-7)** on page 15.

To print separator lines between the breakers, see **[Printing Separator Lines Between Cells](#page-13-1)** on [page 14](#page-13-1).

### <span id="page-11-0"></span>**Using Breaker Multipliers**

Breaker multipliers allow you to adjust the size of individual breakers within an Electrical Panel label.

### **To adjust the size of an individual breaker**

- 1. Create an Electrical Panel label as described in **[Creating Electrical Panel Labels](#page-10-3)**.
- 2. Press *sermas***.**
- 3. Select **Current label config.** and press  $\overline{\phantom{a}}$
- 4. Select **Breaker multipliers** and press  $\sqrt{\alpha}$ .
- 5. Use the up and down arrow keys to select the breaker number to adjust and press  $\blacktriangleright$ .
- 6. Select the multiplier for that breaker.
- 7. Press  $\sqrt{\alpha}$  and then **Done (OK)** to return to the label.

### <span id="page-11-1"></span>**Printing Empty Breakers**

By default, empty breakers at the end of an Electrical Panel label are not printed. You can choose whether or not to print empty breakers at the end of a label.

### **To print empty breakers**

- 1. Press  $\left\| \frac{1}{\text{Sertimes}} \right\|$ .
- 2. Select **Print empty breakers** and  $pres \overline{\phantom{a}}$  ok  $\overline{\phantom{a}}$ .
- 3. Select **On** and press  $\sqrt{K}$ .
- 4. Select **Done (OK)** to return to the label.

Any empty breakers at the end of an Electrical Panel label will now be printed.

# <span id="page-11-2"></span>**Creating Block Labels**

You can create two types of block labels: Terminal Block and 110-Block labels.

### <span id="page-11-3"></span>**Creating Terminal Block Labels**

A Terminal Block label is very similar to a Patch Panel label; however, the text is printed vertically for each block.

### **To create a terminal block label**

- 1. Press  $\sqrt{\frac{BLOCKS}{B}}$
- 2. Select **Terminal block**  and press  $\sqrt{\frac{K}{\pi}}$ .

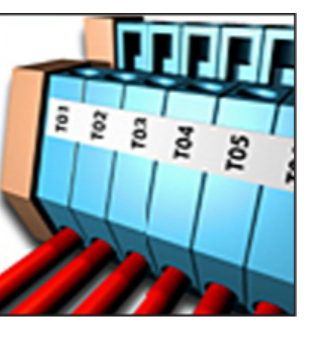

- 3. Enter or select the number of blocks and  $pres \overline{p}$ .
- 4. Enter or select the block width and press  $\overline{\phantom{0}}$  ok  $\overline{\phantom{0}}$ .

The default block width is 0.5" (17.5 mm). Each block is separated by a solid black line on the display.

5. Enter the text for each terminal. Use the up or down arrow key to move from terminal to terminal.

To create data for the terminal blocks automatically, see **[Creating a Series of Labels](#page-14-7)** on page 15. To print separator lines between the ports, see **[Printing Separator Lines Between Cells](#page-13-1)** on [page 14.](#page-13-1)

 $A-1-02$ <br> $A-1-08$ 

20-110<br>西洋語注意注意注意注意注意注意注意

 $-110$  $20 - 110$ 

お楽出楽説 10-120<br>20-120

### <span id="page-11-4"></span>**Creating 110-Block Labels**

You can only print a 110-Block label on 3/8" (9 mm), 1/2" (12 mm), or 3/4" (19 mm) wide labels.

### **To create a 110-block**

#### **label**

- 1. Press  $\sqrt{\frac{BLOCKS}{BLOCKS}}$
- 2. Select **110-block** and press  $\overline{\phantom{0}}$  ok  $\overline{\phantom{0}}$ .
- 3. Select the block type and press  $\sqrt{\overline{\phantom{a}}\times\phantom{a}}$
- 4. Select **Single row** or **Dual row** and press  $\overline{\phantom{a}}$  ok.

Each block is separated by a solid black line on the display.

- 5. Enter the text for each block.
	- Use the left or right arrow key to move from block to block. Use the up or down arrow key to move from row to row.

To create data for the blocks automatically, see **[Creating a Series of Labels](#page-14-7)** on page 15. To print separator lines between the blocks, see **[Printing Separator Lines Between Cells](#page-13-1)** on [page 14.](#page-13-1)

# <span id="page-12-0"></span>**Creating Module Labels**

A Module label allows you to label a row of fuses of varying widths. You set the width of a fuse and the number of fuses, enter the text for each fuse, and print. You can use fuse multipliers to adjust the width of

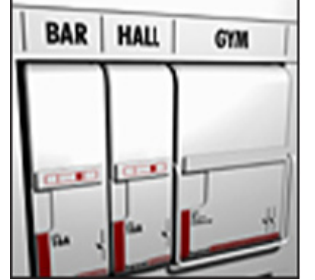

individual modules as necessary.

### **To create a module label**

- 1. Press  $\sqrt{\frac{S \text{ HIFT}}{P}} + \sqrt{\frac{m_{\text{goules}}}{P}}.$
- 2. Enter or select the fuse length and  $pres \overline{C} \overline{K}$ .

Select the length that applies to the smallest size fuse in the module. You can then use fuse multipliers to increase the size of any individual modules that are larger. The default fuse length is 1.0" (25.4 mm).

- 3. Enter or select the number of modules and  $pres \overline{p}$ .
- 4. Enter the fuse multiplier for each module and press  $\overline{\phantom{0}}$  ok  $\overline{\phantom{0}}$ .

Each fuse is separated by a solid black line on the display.

5. Enter the text for each module. Use the left or right arrow key to move from module to module.

To adjust the fuse multipliers after a label has been created, see **[Using Fuse Multipliers](#page-12-1)**.

To create the data for the modules automatically, see **[Creating a Series of Labels](#page-14-7)** on page 15.

### <span id="page-12-1"></span>**Using Fuse Multipliers**

Fuse multipliers allow you to adjust the size of individual fuse modules within a module type label.

### **To adjust the size of an individual module**

- 1. Create a Module label as described in **[Creating](#page-12-0)  [Module Labels](#page-12-0)**.
- 2. Press  $\left|\frac{\text{e}^{\text{e} \cdot \text{e} \cdot \text{c} \cdot \text{c} \cdot \text{c} \cdot \text{c}}}{\text{e}^{\text{e} \cdot \text{e} \cdot \text{c} \cdot \text{c} \cdot \text{c}}} \right|$ .
- 3. Select **Current label config.** and press  $\sqrt{\alpha}$ .
- 4. Select **Fuse multipliers** and press .
- 5. Use the up and down arrow keys to select the module number to adjust and press  $\blacktriangleright$ .
- 6. Select the multiplier for that module.
- 7. Press  $\sqrt{\alpha}$  and then **Done (OK)** to return to the label.

### <span id="page-12-2"></span>**Printing Empty Modules**

By default, empty modules at the end of a Module label are not printed. You can choose whether or not to print empty modules at the end of a label.

### **To print empty modules**

- 1. Press  $\left|\frac{\text{success}}{\text{series}}\right|$ .
- 2. Select **Print empty modules** and press **Laket**
- 3. Select **On** and press  $\overline{\phantom{a}}$
- 4. Select **Done (OK)** to return to the label.

Any empty modules at the end of a Module label will now be printed.

# <span id="page-12-3"></span>**Creating Vertical Labels**

You can choose to print labels with the text running vertically. Labels with multiple lines of text will print as multiple columns of text.

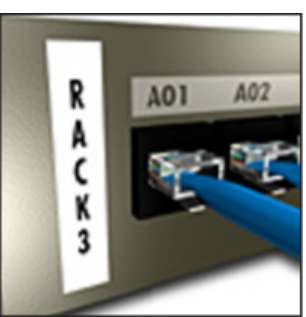

#### **To create a vertical label**

- 1. Press  $\left|\frac{FLAG}{VERTICAL}\right|$ .
- 2. Enter or select a length for the label and press  $\sqrt{\alpha}$ .

Select **AUTO** to have the length of the label automatically set to fit the text.

# <span id="page-12-4"></span>**Changing the Label Type**

Once you create a label using one label type, you can easily change the label type without losing your data.

If the data from one label type will not fit in the new label type, the text that will not fit is shaded in the display.

**Example:** When you change from a multi-cell label, such as a Patch Panel, to a single cell label, such as General or Flag, each cell becomes a new label. All blank cells are deleted.

When you change from a multi-cell label type to another multi-cell label type, make sure the new label type contains the same number of cells.

### **To change the label type**

- 1. Press the hot key for the new label type.
- 2. Make any necessary adjustments to the settings for the label type.

# <span id="page-13-0"></span>**Changing the Label Settings**

Once you create a specific label, you can change the settings without starting all over again.

#### **To change the label settings**

- 1. Press  $\left\| \frac{\text{space}}{\text{series}} \right\|$ .
- 2. Select **Current label config.** and press  $\sqrt{\alpha}$ The settings for the particular label type are displayed.
- 3. Make the necessary changes.
- 4. Press  $\circled{K}$  and then select **Done (OK)**.

### <span id="page-13-1"></span>**Printing Separator Lines Between Cells**

For multiple cell labels, such as Patch Panel, Electrical Panel, Terminal Block, 110-Block, and Module, you can choose to print a separator line between each of the cells.

### **To print separator lines between cells**

- 1. Create the type of multiple cell label you want.
- 2. Press  $\left|\frac{space}{s} \right|$ .
- 3. Select **Current label config.** and press  $\sqrt{\alpha}$
- 4. Select **Separator lines** and press *s*
- 5. Select **On**.
- 6. Press and then select **Done (OK)**.

A line is printed between each cell.

# <span id="page-13-2"></span>**Using Barcodes**

The printer can generate Code 39 and Code 128 barcodes. You can add a barcode to the following label types:

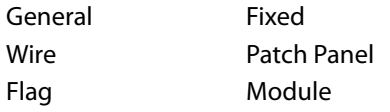

You can only print a barcode on 3/4" (19 mm) wide labels. You can choose whether or not to print the human-readable text, and you can serialize barcodes.

The barcode prints horizontally along the label. You can choose to print the human-readable text in small print either underneath or above the barcode. Optionally, you can add text before and after the barcode.

### <span id="page-13-3"></span>**Adding a Barcode**

The barcode text appears on the label in the display just like any other text. However, if the cursor is positioned within the barcode text, **Barcode** and the type of barcode are displayed in the Caption bar.

#### **To add a barcode**

- 1. Press  $\sqrt{\frac{[S+IFT]}{[S+IFT]}} + \sqrt{\frac{[S+IFT]}{[S+IFT]}}$
- 2. Select **Barcode type** and press **care**
- 3. Select the barcode type, and press  $\sim$
- 4. Enter the text for the barcode within the barcode on the display.
- 5. Press and then select **Done (OK)**.

### <span id="page-13-4"></span>**Editing a Barcode**

You can edit the text for an existing barcode.

#### **To edit a barcode**

1. Move the cursor anywhere within the barcode text.

**Barcode** and the type of barcode are displayed in the Caption bar.

- 2. Enter any character. A message appears asking if you would like to edit the barcode.
- 3. Press  $\overline{\left(\begin{array}{cc} \phantom{-}\end{array}\right)}$ . The text of the existing barcode is displayed.
- 4. Edit the barcode text and press  $\sqrt{\alpha}$ .

### <span id="page-13-5"></span>**Deleting a Barcode**

A barcode is entered on the label as one character. **To delete a barcode**

- 1. Place the cursor at the end of the barcode text on the display.
- 2. Press  $\boxed{\bullet}$ .

### <span id="page-13-6"></span>**Positioning Human-Readable Barcode Text**

You can choose to place the human-readable text above or below the barcode. By default, the label prints with the human-readable text below the barcode.

#### **To change the barcode text location**

- 1. Press  $\left[\underbrace{\text{[SHIFT]}}$  +  $\underbrace{\text{[success]}}$ .
- 2. Select **HR position** and press  $\sqrt{K}$
- 3. Select **Above barcode** or **Below barcode**.
- 4. Press  $\circled{K}$  and then select **Done (OK)**.

# <span id="page-14-0"></span>**Hiding Barcode Text**

You can choose to hide the human-readable text for the barcode.

#### **To hide barcode text**

- 1. Press  $\sqrt{\frac{[S+IFT]}{F}} + \frac{1}{[S+IFT]}$ .
- 2. Select **Barcode HR** and press  $\overline{\phantom{nn}}$
- 3. Select **Off**.
- 4. Press and then select **Done (OK)**.

# <span id="page-14-1"></span>**Adding Symbols**

Your printer includes a set of default symbols to use on your labels. The symbols are separated into several categories:

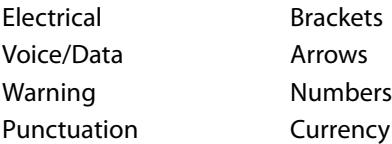

A complete list of the default symbols can be found beginning on [page 19](#page-18-0).

Some of the more popular symbols can be accessed from the number keys using  $\overline{\mathbb{S}^{\text{HFT}}\,\bullet}$ plus the number. For example, pressing <u>स्मात्र</u> **। 1** inserts an open bracket (**[**).

# <span id="page-14-2"></span>**Inserting Symbols**

Symbols added to a label can be formatted or deleted just like any other character you enter.

### **To insert a symbol**

- 1. Press  $\sqrt{\frac{\text{S HIFT}}{4}} + \sqrt{\frac{\text{SVTBOL}}{\text{GETERRA}}}.$
- 2. Select a category of symbols or select **All** to view all symbols, and then press  $\sqrt{\alpha}$ .
- 3. Use the arrow keys to select the symbol you want.
- 4. Press  $\circled{K}$  to insert the symbol on the label.

# <span id="page-14-3"></span>**Using the Text Library**

Your printer includes a text library, called My Library. You can add custom text to the library and then use the library to quickly add text to your labels.

# <span id="page-14-4"></span>**Adding My Library Text**

Text entries appear in the library list in the order in which they were added to the library.

#### **To add custom text**

- 1. Press  $\sqrt{\frac{[SHIFT]}{[HK]}} + \sqrt{\frac{LIBRARY}{FIXED}}$ .
- 2. Select **Add new text** and press **case**
- 3. Enter the text you want and press  $\sqrt{\alpha}$ . The text is added to My Library.

# <span id="page-14-5"></span>**Inserting Library Text**

Library text added to a label is the same as text entered from the keypad. Library text can be edited, formatted, or deleted.

#### **To add text to a label**

- 1. Press  $\sqrt{\frac{[SHIFT]}{[HK]}} + \sqrt{\frac{[IBRBRBY]}{[HK]}}$ .
- 2. Select the text to add to your label and press  $\overline{\left(\begin{array}{c} \circ\kappa \end{array}\right)}$ .

The text is added to your label.

# <span id="page-14-6"></span>**Deleting My Library Text**

You can delete custom text from My Library.

### **To delete My Library text**

- 1. Press  $\sqrt{\frac{[SHIFT]}{[HK]}} + \sqrt{\frac{LIBR@PV}{FIXED}}$ .
- 2. Select the text to delete and press  $\Box$ . A confirmation message appears.
- 3. Press  $\circled{K}$  to delete the text.

# <span id="page-14-7"></span>**Creating a Series of Labels**

You can automatically generate labels by creating a series. You create a starting pattern, and then set the increment and count for the series.

You can serialize any number or letter by selecting the position to be incremented, such as the number 2 in 123 or the letter B in ABC. For example, when the 2 is selected in 123 and the increment #=3, the resulting labels would print as 123, 153, and 183.

Letters can be incremented from A to Z and a to z, and numbers from 1 to 9. When the letter Z or the number 9 is reached during serialization, a letter or number is added to increase the increment. For example, Az increments to Aaa, AZ increments to BA, and A9 increments to A10.

Three methods of serialization are available: simple, simultaneous, and advanced.

# <span id="page-15-0"></span>**Using Simple Serialization**

Simple serialization creates a series of labels by incrementing one alphanumeric character in the pattern. For example, 101, 102, 103, 104, and so on.

#### **To use simple serialization**

- 1. Enter the text for your label.
- 2. Press  $\left|\frac{3\pi R}{\text{seval}}\right|$ . A box appears around the character where the cursor was positioned.
- 3. Use the arrow keys to move the cursor to the character you want to increment and  $press \overline{C}$
- 4. Select the amount you want to increment each label and press  $\sqrt{\alpha}$ .

You can choose to increment in steps up to 10.

5. Select the number of labels you want to create and press  $\overline{\mathbb{C}}$  ok  $\overline{\mathbb{C}}$ .

You can choose to create up to 99 labels.

A new label is added in the display for each label in the series.

**PRESS to print multiple copies** of the same serialized label. See **[Printing](#page-15-4)  [Multiple Copies](#page-15-4)** on page 16.  $\sqrt{\mathbf{P}}$  Press  $\sqrt{\mathbf{P}}$  +

# <span id="page-15-1"></span>**Using Simultaneous Serialization**

Simultaneous serialization creates a series of labels by incrementing two different alphanumeric characters at the same time. For example, A-101, B-102, C-103, and so on.

#### **To use simultaneous serialization**

- 1. Enter the text for your label.
- 2. Press  $\sqrt{\frac{S \text{ HIFT}}{S}} + \sqrt{\frac{25 \text{ FFR}}{S \text{ EFR}}}}$ .
- 3. Select **Simultaneous** and press **state** A box appears around the character where the cursor was positioned.
- 4. Select the first character position you want to increment and press  $\sqrt{\alpha}$ .
- 5. Select the second character position you want to increment and press  $\sqrt{\alpha}$ .
- 6. Select the amount you want to increment these characters on each label and press  $\sqrt{\alpha}$ . You can choose to increment in steps up to 10.
- 7. Select the number of labels you want to create and press  $\left(\begin{array}{c} \overline{CK} \end{array}\right)$ .

You can choose to create up to 99 labels. A new label is added in the display for each label in the series.

# <span id="page-15-2"></span>**Using Advanced Serialization**

Advanced serialization creates a series of labels by allowing you to select two sequences in the pattern and increment them consecutively. For example, A-101, A-102, A-103, B-101, B-102, B-103, C-101, C-102, C-103, and so on.

### **To use advanced serialization**

- 1. Enter the text for your label.
- 2. Press  $\sqrt{\frac{S \text{ HIFT}}{S}} + \sqrt{\frac{S \text{ EPIR}}{S \text{ EPIR}}}.$
- 3. Select **Advanced** and press  $\left(\begin{array}{c} \n\hline\n\end{array} \right)$ . A box appears around the character where the cursor was positioned.
- <span id="page-15-5"></span>4. Select the first character position you want to increment and press  $\sqrt{\frac{K}{K}}$ .
- 5. Select the amount you want to increment this character position and press  $\sqrt{\alpha}$ . You can choose to increment in steps up to 10.
- <span id="page-15-6"></span>6. Select the number of times to increment this character position and press  $\sqrt{\alpha}$ .
- 7. Repeat Steps [4](#page-15-5) through [6](#page-15-6) for the second character position you want to increment. You can choose to create up to 99 labels.

A new label is added in the display for each label in the series.

# <span id="page-15-3"></span>**Printing Options**

You can choose to print multiple copies of the same label, collate the copies, pause to cut between labels, advance the label, and adjust the print contrast.

# <span id="page-15-4"></span>**Printing Multiple Copies**

You can print up to 99 copies of the same label at one time.

### **To print multiple copies**

- 1. Press  $\sqrt{\frac{S H I F T T}{T}} + \sqrt{\frac{1}{P R I T T}}$ .
- 2. Press the  $\triangle$  arrow to increase the number of copies to print (maximum is 99). The default is 2 copies.
- 3. Press the  $\nabla$  arrow to decrease the number of copies.
- 4. Press  $\Box$  or  $\Box$  to begin printing.

You may notice a brief pause in printing between each label for more complex formats.

When printing is finished, the number of copies to print returns to 2.

# <span id="page-16-0"></span>**Collating Multiple Copies**

When printing multiple copies of a label file containing more than one label, all the copies of a label are printed before the next label starts printing. You can choose to have the label file print collated, so each complete copy of the file prints before the second copy starts. The following example shows three copies of a label file containing three labels printed normally and collated.

#### **Normal**

A101 A101 A101 A102 A102 A102 A103 A103 A103 **Collated**

A101 A102 A103 A101 A102 A103 A101 A102 A103

#### **To collate multiple copies**

- 1. Press  $\left|\frac{space}{s} \right|$ .
- 2. Select **Collate copies** and press  $\overline{\phantom{a}}$
- 3. Select **On**.
- 4. Press  $\sqrt{K}$  and then select **Done (OK)**.

### <span id="page-16-1"></span>**Pausing Between Labels**

By default the printer pauses after printing each label so you can cut the label. You can turn this feature off to have the labels print continuously.

#### **To set the printer to print continuously**

- 1. Press  $\left| \frac{\text{space}}{\text{serrn}\text{res}} \right|$ .
- 2. Select **Pause to cut btw labels** and press  $\overline{\phantom{0}}$  ok  $\overline{\phantom{0}}$ .
- 3. Select **Off**.
- 4. Press and then select **Done (OK)**.

### <span id="page-16-2"></span>**Advancing the Label**

The default leader space for all labels is approximately 5/16" (10 mm). To add additional blank space to the beginning or end of your label, you can feed the label in 5/16" (10 mm) increments.

#### **To advance the label**

- 1. Press  $\left[ \bigoplus_{n=1}^{\infty} + \left[ \bigoplus_{n=1}^{\infty} \right]$ .
- 2. Press  $\sqrt{ax}$  to advance the label.

# <span id="page-16-3"></span>**Adjusting Print Contrast**

Depending on the label material you choose, you may need to lighten or darken the print on the label.

#### **To adjust the print contrast**

- 1. Press  $\left|\frac{\text{e}^{\text{a} \text{a} \text{b} \text{c} \text{c} \text{b} \text{c} \text{d} \text{c} \text{d}}{ \text{f} \text{e}^{\text{a} \text{b} \text{c} \text{c} \text{c} \text{d} \text{c} \text{d} \text{c} \text{d} \text{c}}\right|$ .
- 2. Select **Print contrast** and press .
- 3. Use the arrow keys to adjust the print contrast.
- 4. Press  $\sim$  and then select **Done (OK)**.
- 5. Repeat as necessary until you are satisfied with the print quality.

# <span id="page-16-4"></span>**Using Printer Memory**

The printer has a powerful memory feature that can store label files for later recall. The number of label files that can be stored is dependent on the size of the label files.

### <span id="page-16-5"></span>**Saving a Label File**

When you save a label file, all the label text and formatting are saved. A label file name can be up to 20 alphanumeric characters in length.

#### **To save a label file**

- 1. Create the labels in your label file.
- 2. Press  $\left\| \frac{\text{riseer}}{\text{save}} \right\|$ .
- 3. Select **New** and press **COK**
- 4. Enter a name for your label file and press  $\overline{\phantom{0}}$  ok  $\overline{\phantom{0}}$ .
- 5. Press  $\sqrt{\text{CLP}}$  to start a new label.

### <span id="page-16-6"></span>**Recalling a Label File from Memory**

Once a label is saved to memory, you can recall the label to print or edit. Recalling a label replaces the current label.

#### **To recall a label from memory**

- 1. Press  $\left\| \mathbb{R}^{n\textrm{enove}}_{\text{Recall}} \right\|$ . The memory locations are displayed.
- 2. Select the memory location that contains the label you want and press  $\sqrt{\alpha}$ . A message appears confirming that you want to clear the current label text and formatting.
- 3. Press  $\overline{\phantom{a}}$  ok  $\overline{\phantom{a}}$ .

### <span id="page-17-0"></span>**Deleting a Label File from Memory**

When you no longer need a stored label file, you can delete the file from memory.

### **To delete a label from memory**

1. Press  $\left\| \mathcal{H} \right\|$  *recall*.

The saved label files are displayed.

- 2. Select the label file you want to delete.
- 3. Press  $\sqrt{\frac{S H I F T}{R}} + \sqrt{\frac{1}{Recall}}$ , and then press  $\sqrt{CK}$  to clear the memory location.

# <span id="page-17-1"></span>**Cleaning Your Printer**

Your printer is designed to give you long and trouble-free service, while requiring very little maintenance.

Clean your printer from time to time to keep it working properly.

### **To clean the print head**

- 1. Remove the label cartridge.
- 2. Remove the cleaning tool from inside the label cartridge door.

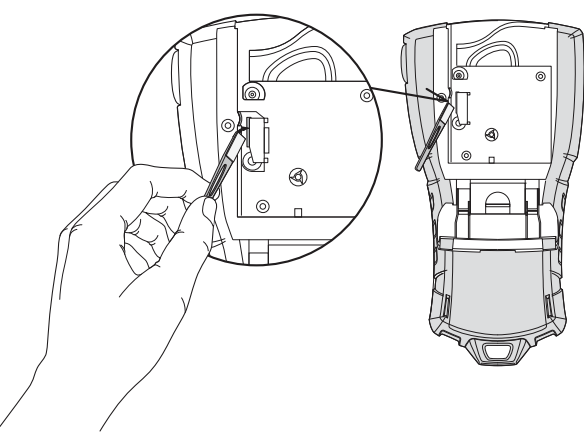

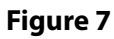

<span id="page-17-2"></span>3. Gently wipe the padded side of the tool across the print head. See [Figure 7](#page-17-2).

# <span id="page-18-0"></span>**Symbols**

The following tables show the default symbols by category.

### **Electrical**

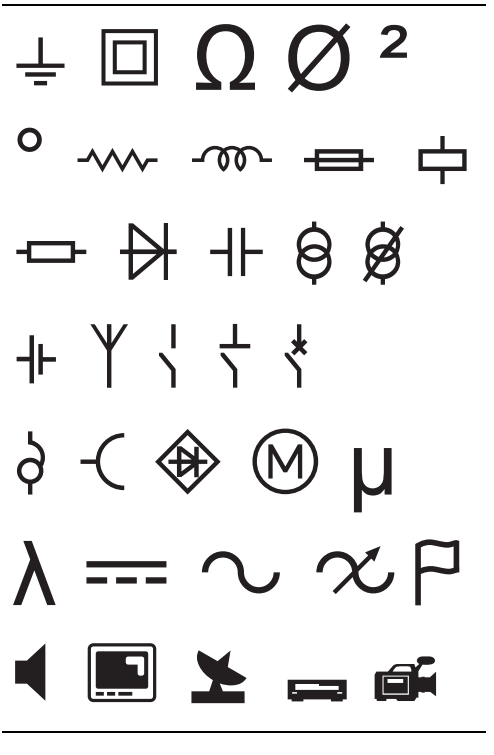

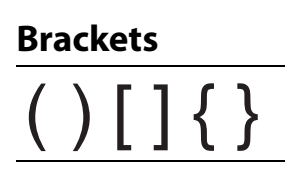

**Arrows**

$$
\overline{\leftarrow\uparrow\rightarrow\downarrow}
$$

**Numbers**

$$
\frac{1}{2}\frac{1}{4}\frac{3}{4}
$$

**Currency**  $\texttt{\$ }$   $\texttt{\& }$   $\texttt{\& }$   $\texttt{\& }$   $\texttt{\& }$   $\texttt{\& }$   $\texttt{\& }$   $\texttt{\& }$ 

#### **Voice/Data**

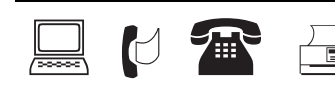

#### **Warning**

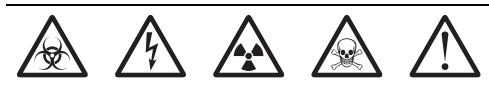

#### **Punctuation**

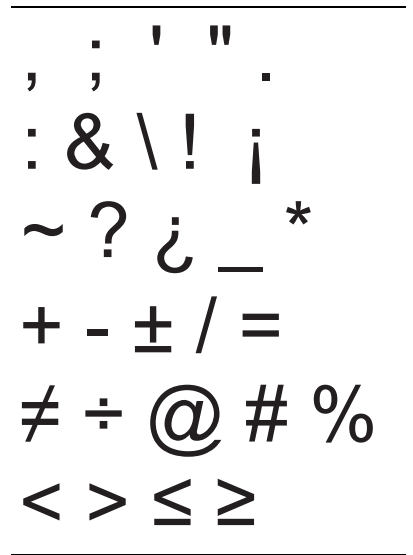

# <span id="page-19-0"></span>**Troubleshooting**

Review the following possible solutions if you encounter a problem while using your printer.

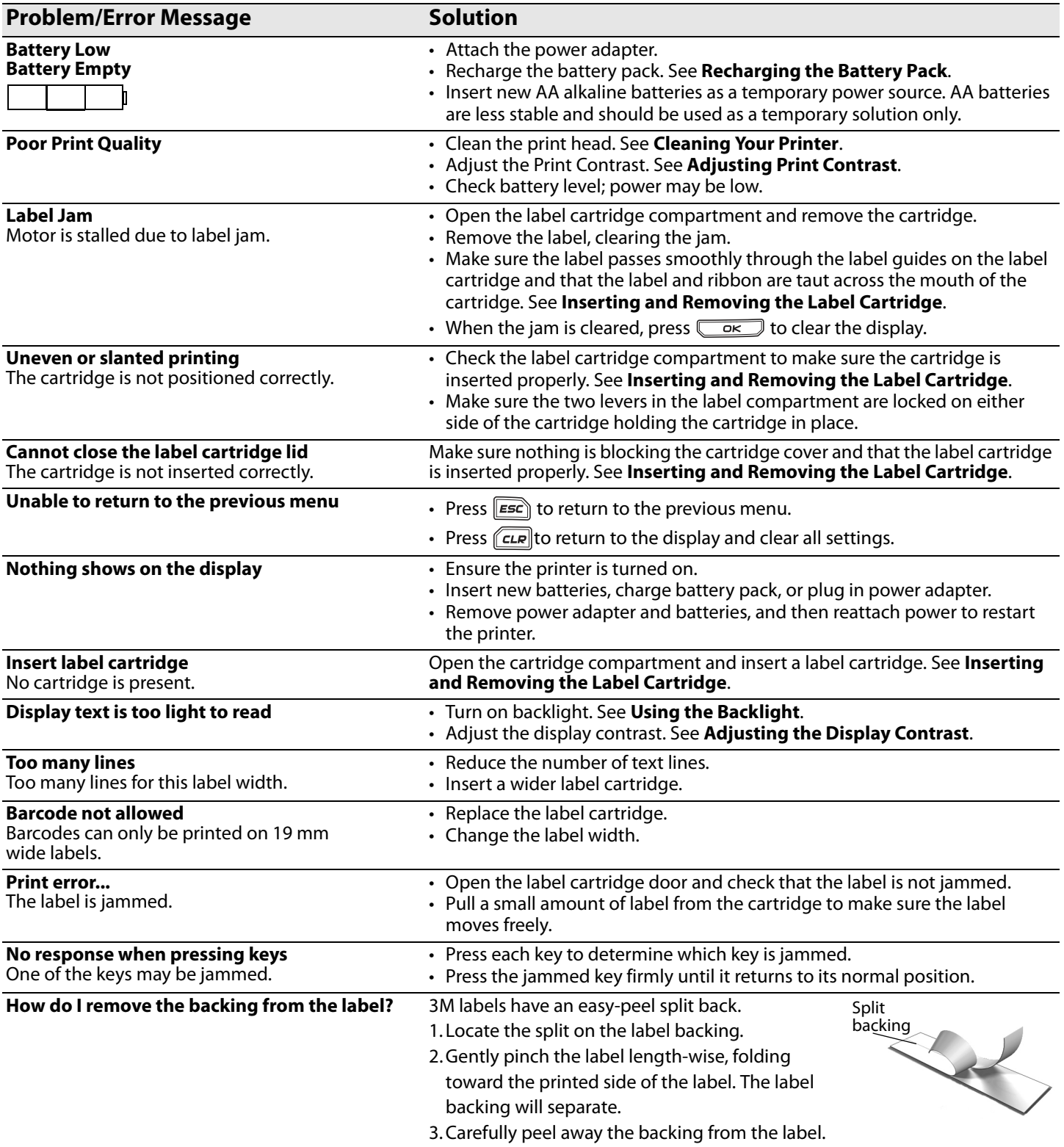

If you still need assistance, visit **www.3m.com/electrical**.

### **Safety Precautions for Lithium-Ion Rechargeable Battery Pack**

Inaccurate handling of a Lithium-ion rechargeable battery may cause leakage, heat, smoke, an explosion, or fire. This could cause deterioration of performance or failure. This may also damage the protection device installed in the battery pack. This could damage equipment or injure users. Thoroughly follow the instructions below.

### **While Charging**

#### **Danger**

- When charging the battery, use dedicated chargers and follow the specified conditions.
- Do not connect directly to an electric outlet or cigarette lighter charger.
- Do not use or store battery close to fire or inside the car where temperature may be over 60°C.

#### **Warning**

• Stop charging the battery if charging is not completed within the specified time.

### **Caution**

- Thoroughly read this user guide before charging the battery.
- Do not charge in a place that generates static electricity.
- Battery can only be charged within 0°C~45°C temperature range.

### **When Discharging the Battery**

#### **Danger**

- Use the battery only in the specified equipment.
- Do not use or store battery close to fire or inside the car where temperature may be over 60°C.

#### **Caution**

- Do not charge in a place that generates static electricity.
- Battery can only be used within -20°C~60°C temperature range.

This product is CE marked in accordance with the EMC directive and the low voltage directive and is designed to conform with the following international standards:

**Applied Tests or Technical Standards for 3M™ Portable Labeler PL200 printer: Emission:**

EN55022 (2006) EN 61000-3-2 (2000) + am 14 (2000) EN 61000-3-3 (1995) + am 1 (2001) **Immunity:** EN55024 (1998) + am 1 + am 2 EN 61000-4-2 (1995) + am 2 EN 61000-4-3 (1996) EN 61000-4-4 (2004) EN 61000-4-5 (1995) EN 61000-4-6 (1996) EN 61000-4-8 (1995) EN61000-4-11 (2004) **Applied Tests or Technical Standards for LiION Battery Pack:** UL2054 EN61000-6-1 EN61000-6-3 **Applied Tests or Technical Standards for AC/DC power supply:** CISPR 13: 2001 + A1:2003; EN55013:2001 + A1:2003 CISPR 20: 2002 + A1:2002 + A2 :2004; EN55020:2002 + A1:2003 EN 61000-3-2 :2000 + A2:2005 EN 61000-3-3 :1995 + A1:2001 CISPR 22: 1997 + A1:2000 + A2 :2002 Class B; EN 55022: 1998 + A1:2000 + A2 :2003 Class B CISPR 24: 1997 + A1:2001 + A2 :2002; EN 55024: 1998 + A1:2001 + A2 :2003 UL/UCL 60950-1; FCC PART 15 CLASS B EN 60950-1: 2001 + A11; BS EN 60950-1: 2002 ; AS/NZS 60950-1

3M is a trademark of 3M Company.

Warranty; Limited Remedy; Limited Liability. This product will be free from defects in material and manufacture for a period of one year from the time of purchase. If this product is defective within the warranty period, your exclusive remedy shall be, at 3M's option, to replace the 3M product or refund the purchase price of the 3M product. **Except where prohibited by law, 3M will not be liable for any indirect, special, incidental or consequential loss or damage arising from this 3M product, regardless of the legal theory asserted.**

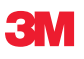

**Electrical Markets Division** 6801 River Place Blvd. Austin, TX 78726-9000 U.S.A. 800 245 3573 www.3M.com/electrical

**Electrical Markets Division/ Division des marchés des produits électriques**  Compagnie 3M Canada Company P.O. Box/C.P. 5757 London (Ontario) N6A 4T1 1 800 364 3577

**3M Mexico, S.A. de C.V.** Av. Sta Fe No. 55 Colonia Sta Fe 01210 Mexico D.F. 011 (52) 55 5270 0400

Please recycle. © 3M 2010. All rights reserved. 78-8127-9934-0